Valdosta State University

# Remote Desktop Connection

::Approved Faculty and Staff Only

# Setup and Use RDC from a PC

Remote Desktop Connection (RDC) is a system that allows VSU employees to access and control their office computers from off-campus for work-at-home purposes.

### Benefits of using a RDC:

- Access software, documents, or emails available on your office computer without copying files.
- Access applications that can only be run from on-campus, such as Banner Forms.
- Print to your networked office printer.

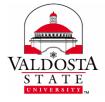

For additional assistance, contact:

Information Security security@valdosta.edu

or

VSU Solutions Center 229-245-HELP (4357) solutions@valdosta.edu

or

Visit www.valdosta.edu/it

# **Table of Contents**

| RDC Requirements                     | 3 |
|--------------------------------------|---|
| Configure Your Personal Computer     | 3 |
| 1. Open RDC Program                  | 3 |
| 2. Configure Logon Settings          | 3 |
| 3. Configure Gateway Server Settings | 4 |
| 4. Save Settings                     | 5 |
| Connect to Your Office Computer      | 5 |
| 1. Make the connection               | 5 |
| 2. Authenticate Login                | 5 |
| 3. Log in to your office computer    | 6 |
| Break Connection                     | 6 |
| 1. Log Off                           | 6 |

### **RDC Requirements**

In order to utilize VSU remote desktop connection (RDC), you must:

- have received prior approval from VSU Information Security.
- have high-speed internet access.
- leave your office computer powered on.

## **Configure Your Personal Computer**

#### 1. Open RDC Program

Key **Remote** in the search bar at the bottom of the Start menu > Select **Remote Desktop Connection** from the Programs list.

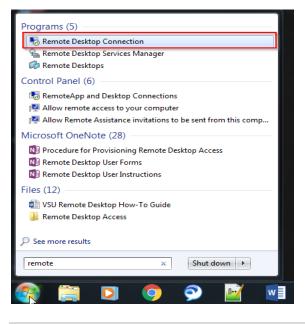

#### 2. Configure Logon Settings

Click the arrow next to Show Options button located in the lower left corner.

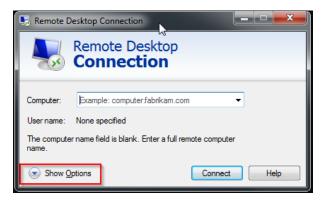

DIVISION of INFORMATION TECHNOLOGY

LOCATION Pine Hall • PHONE 229.333.5974 • FAX 229.245.4349 • WEB www.valdosta.edu/it • ADDRESS 1500 N. Patterson St. • Valdosta, GA 31698-1095

On the General tab, enter the following:

- Computer: Your office computer **VSU IT tag number** (ex: IT99999). The tag# is affixed to the computer, and it was listed on the RDC request form you submitted.
- User name: Your VSU email address (ex: jdoe@valdosta.edu)

| General                                 | Display Local  | Resources     | Programs     | Experience   | Advanced |    |
|-----------------------------------------|----------------|---------------|--------------|--------------|----------|----|
| Logon s                                 | ettings        |               |              |              |          | -1 |
|                                         | Enter the nam  | ne of the rem | note compute | er.          |          |    |
| ~~~~~~~~~~~~~~~~~~~~~~~~~~~~~~~~~~~~~~~ | Computer:      | ITXXXXX       |              |              | •        |    |
|                                         | User name:     | jdoe@val      | dosta.edu    |              |          |    |
|                                         | You will be as | ked for cred  | lentials whe | n you connec | t.       |    |

3. Configure Gateway Server Settings

Click the **Advanced tab** located to the upper right. Click the **Settings** button located at the bottom of the screen.

#### Configure the connection with these settings:

- Use these RD Gateway server settings: Check
- Server name: Key rdgw.valdosta.edu
- Logon method: Select Ask for password (NTLM)
- Bypass RD Gateway server for local addresses: Uncheck
- Use my RD Gateway credentials for the remote computer: Check

#### Click the **OK** button.

| Use these RD Gateway server settings:                                         |                                       |  |  |  |
|-------------------------------------------------------------------------------|---------------------------------------|--|--|--|
| Server name:                                                                  | rdgw.valdosta.edu                     |  |  |  |
| Logon method:                                                                 | .ogon method: Ask for password (NTLM) |  |  |  |
| Bypass RD Gateway server for local addresses                                  |                                       |  |  |  |
| O Do not use an RD Gateway server                                             |                                       |  |  |  |
| 0                                                                             | Gateway server                        |  |  |  |
| .ogon settings                                                                | Gateway server                        |  |  |  |
| logon settings                                                                | Gateway server                        |  |  |  |
| Logon settings<br>User name: No                                               | ·                                     |  |  |  |
| Logon settings<br>User name: No<br>You will be asked for c<br>Gateway server. | -<br>one specified                    |  |  |  |

| General               | Display                         | Local Resources                                                    | Programs      | Experience      | Advanced |  |
|-----------------------|---------------------------------|--------------------------------------------------------------------|---------------|-----------------|----------|--|
| Server authentication |                                 |                                                                    |               |                 |          |  |
| 0                     | intend                          | r authentication veri<br>ed remote compute<br>ed to connect is det | r. The streng | th of the verif | ication  |  |
|                       | If server authentication fails: |                                                                    |               |                 |          |  |
|                       | Wam me                          |                                                                    |               |                 |          |  |
| Connec                | t from any                      | where                                                              |               |                 |          |  |
|                       |                                 | gure settings to conr<br>vay when I am work                        |               |                 | ktop     |  |
|                       |                                 | Settings                                                           |               |                 |          |  |
|                       |                                 |                                                                    |               |                 |          |  |

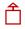

DIVISION of INFORMATION TECHNOLOGY

LOCATION Pine Hall • PHONE 229.333.5974 • FAX 229.245.4349 • WEB www.valdosta.edu/it • ADDRESS 1500 N. Patterson St. • Valdosta, GA 31698–1095

#### 4. Save Settings

Click the **General tab** again > Click the **Save As...** button under the Connections Settings section. Key a **filename** (ex: VSU Desktop Connection) > **Save** the connection to your Desktop.

| General Display Local Resources Programs Experience Advanced                                                                                                    | G₀ Save As                                 |
|----------------------------------------------------------------------------------------------------|--------------------------------------------|
| Logon settings                                                                                                    | Search Desktop >                           |
| Enter the name of the remote computer.                                                                                                    | Organize 🔻 New folder 🔠 👻 😥                |
| Computer: ITXXXXX -                                                                                                    | 🖈 Favorites 🍵 🚝 Libraries                  |
| User name: jdoe@valdosta.edu                                                                                                    | Creative Cloud Fi                          |
| You will be asked for credentials when you connect.                                                                                                    | Downloads +                                |
|                                                                                                    | File name: VSU Desktop Connection 👻        |
| Allow me to save credentials                                                                                                    | Save as type: Remote Desktop Files (*.RDP) |
| General Display Local Resources Programs Experience Advanced     Logon settings     Enter the name of the remote computer.     Computer:     ITXXXXX     User name:     idoe@valdosta.edu     You will be asked for credentials when you connect.     Allow me to save credentials     Connection settings     Save the current connection settings to an RDP file or open a saved connection.     Save   Save As |                                            |
| Hide Options Connect Help                                                                                                    | Hide Folders Save Cancel                   |

## **Connect to Your Office Computer**

#### 1. Make the connection

Double-click the connection icon that you saved on your Desktop

-or-

Click the **Connect** button within the RDC program.

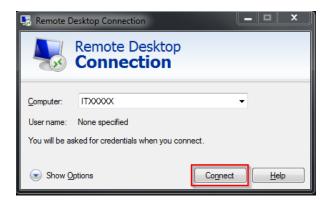

#### 2. Authenticate Login

**Respond to the** <u>two-factor authentication</u> **(2FA) request to approve the login.** The authentication request will use the default method that you set up (phone call, text, or mobile app).

#### **3.** Log in to your office computer

① Click the **Yes** button if you receive a dialog box stating that 'the identity of the remote computer cannot be verified due to a problem with the security certificate.'

Enter your VSU username and password to log in to your desktop computer.

## **Break Connection**

#### 1. Log Off

On your PC office computer, click the **Start Menu** icon Hower icon and select **Log off.** 

On your Mac office computer, click the **Apple icon (i**) in the upper-left corner of the screen. Click **Logout** to view dialog box > click **Log Out**.

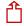